# **DVR Remote Client Software**

&

# **DVR Video Player Software**

**User's Manual** 

Ver. 1.1 rel.062007

# **Content**

# **DVRRemote** Software

| 1.         | Ov                             | erview.                       |                                              | 4  |
|------------|--------------------------------|-------------------------------|----------------------------------------------|----|
| 2.         | Sys                            | stem Re                       | equirements                                  | 5  |
| 3.         | Getting Start of Installation  |                               |                                              |    |
|            | 3.1 Changing Internet Settings |                               |                                              |    |
|            | 3.2                            | Inst                          | alling Remote Software                       | 7  |
|            |                                | 3.2.1                         | Log in / Log off                             | 9  |
|            |                                | 3.2.2                         | Software Upgrades                            | 10 |
| 4.         | Basic Operation                |                               |                                              |    |
|            | 4.1 Sele                       |                               | ect Wanted Size for Picture and Viewing Area | 11 |
|            | 4.2                            | To V                          | View the Live Video                          | 12 |
|            |                                | 4.2.1                         | Selecting Display Mode                       | 12 |
|            |                                | 4.2.2                         | Assigning Camera to Windows                  | 12 |
|            |                                | 4.2.3                         | Operating Cameras with Dome Control          | 13 |
|            | 4.3                            | Inst                          | ant Recording                                | 14 |
|            |                                | 4.3.1                         | Recording Video Instantly                    | 15 |
|            |                                | 4.3.2                         | To Playback Instant Recording Video          | 15 |
|            | 4.4                            | To T                          | Гаke a Snapshot                              | 15 |
|            | 4.5                            | To F                          | Playback Video                               | 16 |
|            |                                | 4.5.1                         | Playing Back Remote Video                    | 16 |
|            |                                | 4.5.2                         | To Playback Local *.drv Files                | 18 |
|            |                                | 4.5.3                         | Playback Controls                            | 19 |
|            | 4.6                            | To Z                          | Zoom In/ Out the Image                       | 19 |
|            | 4.7                            | Veri                          | ifying Digital Signature                     | 21 |
|            | 4.8 Search from Event List     |                               | arch from Event List                         | 23 |
| <b>5</b> . | Co                             | Configuring the Remote Unit24 |                                              |    |
|            | 5.1                            | Sys                           | tem Setup                                    | 26 |
|            |                                | 5.1.1                         | Version                                      | 26 |
|            |                                | 5.1.2                         | Language                                     | 27 |
|            |                                | 5.1.3                         | Date / Time                                  | 28 |
|            |                                | 5.1.4                         | Unit Name                                    | 30 |
|            |                                | 5.1.5                         | Network Setup                                | 31 |
|            |                                | 5.1.7                         | RS485 Setup                                  | 34 |
|            |                                | 5.1.8                         | Audio Output                                 | 36 |
|            |                                | 5.1.9                         | Key Beep                                     | 37 |

|     | 5.2  | Came       | era Setup                                  | .38 |
|-----|------|------------|--------------------------------------------|-----|
|     | 5.3  | Reco       | rd Setup                                   | .40 |
|     |      | 5.3.1      | Schedule Setup                             | .40 |
|     |      | 5.3.2      | Preset Configuration                       | .42 |
|     |      | 5.3.3      | Per Camera Config                          | .45 |
|     |      | 5.3.4      | ezRecord Setup                             | .47 |
|     |      | 5.3.5      | Data Lifetime                              | .48 |
|     |      | 5.3.6      | Pre-Alarm Recording                        | .49 |
|     |      | 5.3.7      | Circular Recording                         | .50 |
|     |      | 5.3.8      | Audio Recording                            | .51 |
|     | 5.4  | Event      | t Setup                                    | .51 |
|     |      | 5.4.1      | Internal Buzzer                            | .52 |
|     |      | 5.4.2      | Event Icon                                 | .53 |
|     |      | 5.4.3      | Email Notice                               | .54 |
|     |      | 5.4.4      | Email Attachment                           | .55 |
|     |      | 5.4.5      | SMS Setup                                  | .55 |
|     |      | 5.4.6      | Event Full Screen                          | .57 |
|     |      | 5.4.7      | Event Duration                             | .58 |
|     |      | 5.4.8      | Per Channel Configuration                  | .58 |
| 6.  | Tro  | uble Sho   | ooting Guide                               | .61 |
| Apı | pend | ix A: Set  | ting up a DVR behind a Router              | .63 |
| 1.  | Ove  | erview     |                                            | .67 |
| 2.  | Ins  | tall the S | Software to Your PC                        | .67 |
| 3.  | Ma   | in Windo   | ow                                         | .69 |
| 4.  | То   | Local Pla  | ayback the Video                           | .70 |
|     | 4.1  | Single     | e Step Forward and Backward                | .72 |
| 5.  | Ver  | ify the D  | igital Signature                           | .73 |
|     | 5.1  | To ex      | port recorded video with digital signature | .73 |
|     | 5.2  | To Ve      | rify the Exported Recorded Video           | .74 |

# **DVRRemote** Software

#### 1. Overview

DVRRemote is a remote browser-based software application designed to operate with **Versatile DVR** series products. Using the software, users are allowed to view live and recorded video, and also to configure **Versatile DVR** series units remotely via a LAN, WAN or Internet on your personal computer.

The **Versatile DVR** series unit automatically downloads the DVR**Remote** plug-ins to the connected PC when you connect to **Versatile DVR** series unit by entering the IP address of the unit in the address field on the browser.

The tasks can be performed with DVR**Remote** are listed below:

- Remote viewing of live / recorded video.
- Remote setup of **Versatile DVR** series unit.
- Remote control of dome cameras.
- Alarm notification from the Versatile DVR series unit.
- Up to five connections to one Versatile DVR series using DVRRemote, including one Administrator and four User operators.

# 2. System Requirements

| Items             | Minimum Requirements                         |  |
|-------------------|----------------------------------------------|--|
|                   | Pentium- 4 - 1.5Ghz minimum CPU              |  |
| Personal Computer | (2.0 GHZ if audio is used)                   |  |
| Personal Computer | RAM 256 MB minimum - Hard Drive 20 MB        |  |
|                   | available for software installation          |  |
| Operating System  | Windows XP Home, Windows XP Pro              |  |
| Operating System  | Windows 2000 Pro                             |  |
| Wab Browser       | Microsoft Internet Explorer only.            |  |
| Web Browser       | Version 6.0 only                             |  |
| Monitor           | The minimum monitor screen resolution        |  |
| WOTHLOT           | requirement is 1024 x 768 with 16-bit color. |  |
| Video Card        | SVGA with 32MB video RAM                     |  |
|                   | 10Base-T (10 Mbps) or 100Base-TX             |  |
| Network Card      | (100 Mbps) operation; must match the network |  |
|                   | configuration                                |  |

# 3. Getting Start of Installation

Refer to the following description to install the DVR**Remote** remote control software.

# 3.1 Changing Internet Settings

The PC you want to operate with DVR**Remote** should be set to accept ActiveX plug-ins. Please follow the steps to set the Internet security settings appropriately.

- Before operating the remote software, please check the IP address of your Versatile DVR series unit. To check the IP address, press MENU key on the unit and enter password to access OSD Main menu; select <System Setup>, <Network Setup>, then <LAN Setup> to check the IP.
- Start the IE; you may start it either by clicking on the desktop icon, or by using the Start menu to access it.

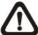

**NOTE:** Windows IE provides the ActiveX component that is required when using the DVR**Remote** software.

- Select <Tools> from the main menu of the browser, then <Internet Options>, and then click the <Security> tab.
- Select <Trusted sites> and click <Sites> to specify its security setting.

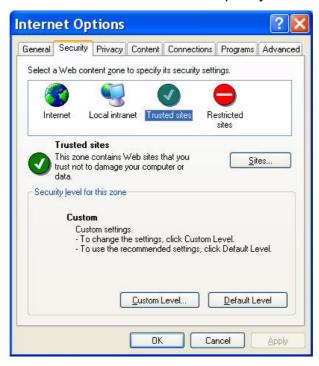

Disable Require server verification (https:) for all sites in this zone. Type
the IP address of the unit in field and click <Add> to add this web site to
the zone.

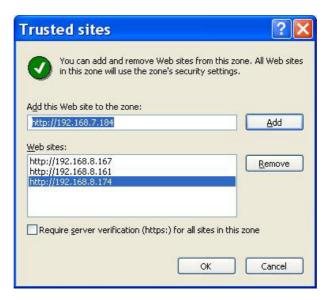

- Click <OK> to confirm the setting and close Trusted sites dialog.
- In the Security Level area, click <Custom Level>. The Security Settings screen is displayed.

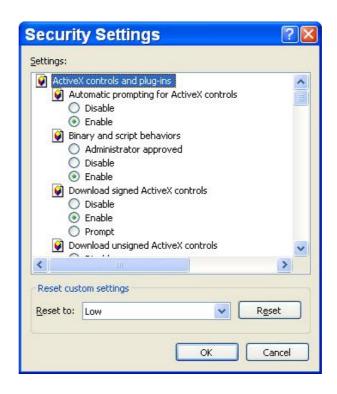

- Under <All ActiveX controls and plug-ins>, set all items to <Enable> or <Prompt>.
- Click <OK> to accept the settings and close the <Security> screen.
- Click <OK> to close Internet Options dialog.

Now, you can continue with the rest of the DVR**Remote** installation.

# 3.2 Installing Remote Software

Start the browser to initiate the installation of DVR**Remote** on your personal computer. You can save the IP address of the remote unit as a Favorites item in your web browser to have easy access next time.

- Start the IE; you may start it either by clicking on the desktop icon, or by using the Start menu to access it.
- Enter the IP address of your **Versatile DVR** series unit in the address field where is at the top of the browser.

 The ActiveX controls and plug-ins dialog will show twice for confirmation, click <YES> to accept ActiveX plug-ins. The DVRRemote plug-ins will be downloaded and installed on your PC automatically when the connection is successfully made.

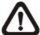

**NOTE:** Do not enter any leading 0 characters in the address, for example, "192.068.080.006" should be entered as "192.68.80.6". If the default trigger port 80 is changed into another one, take port 81 for example, you should enter the IP address as "192.68.80.6:81".

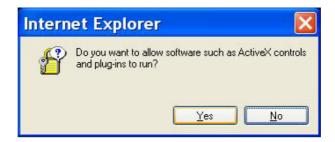

- A version check starts to verify whether DVRRemote was installed already, and also check if the version is the same as that stored on that particular Versatile DVR series unit. This process may take up to 30 seconds.
- When the software is completely downloaded, the Login Screen is now displayed.

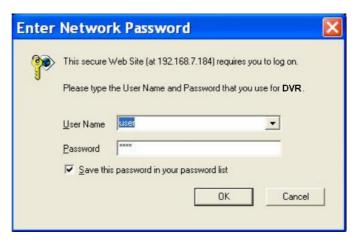

# **3.2.1** Log in / Log off

You can log in using the <Admin> or <User> account. <Admin> accounts can perform unit configuration freely, while <User> account has more limitation on remote access to the unit.

One "Admin" and up to four "Users" can access a **Versatile DVR** series unit at the same time. Furthermore, if the "Admin" account is currently accessing the unit OSD menu via front panel of the unit, then you cannot save information as an "Admin" on DVR**Remote**. The **Versatile DVR** series unit Admin account has priority.

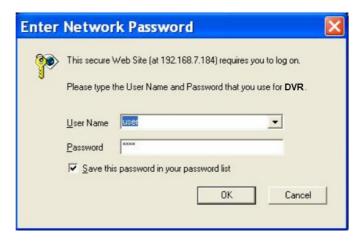

The following steps demonstrate procedures to view video from remote unit:

- Start DVRRemote by entering the IP Address of the remote Versatile
   DVR series unit in the Address field of the browser. Or you may click on
   the Favorite entry for the unit (if the IP address of the unit has been set).
- Enter your Username and password. You can save password in the list if needed. The default usernames and passwords are listed as below.

|                   | Login Type |      |
|-------------------|------------|------|
| Default User name | admin      | user |
| Default Password  | 1234       | 4321 |

- Click <OK> to log in to the remote Versatile DVR series unit. The process may take a few seconds.
- If the connection is made successfully, the main window displays live video of the attached cameras.

If you close the IE browser, you log off the system at the same time.

# 3.2.2 Software Upgrades

When a new version of DVRRemote software is available on your **Versatile DVR** series unit, it will be automatically installed when you access the unit. Follow the steps to upgrade the software.

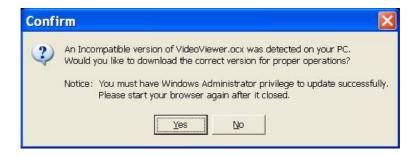

- The message "Browser will be closed" is now displayed. Click <Yes> to accept to version upgrade.
- Start your IE again and enter the IP address of the remote Versatile DVR series unit in the Address field of the browser; or, if you have set a Favorite for the unit address, click the Favorites entry for your unit.
- When the software is completely downloaded, the Login Screen will be displayed.

# 4. Basic Operation

When you successfully connect to a unit, the DVRRemote main window displays as follows. The connected cameras of the remote unit will be listed on the left and an array of camera output windows displayed on the right of the main window.

To view the main window in full-screen view, press <F11> on your keyboard.

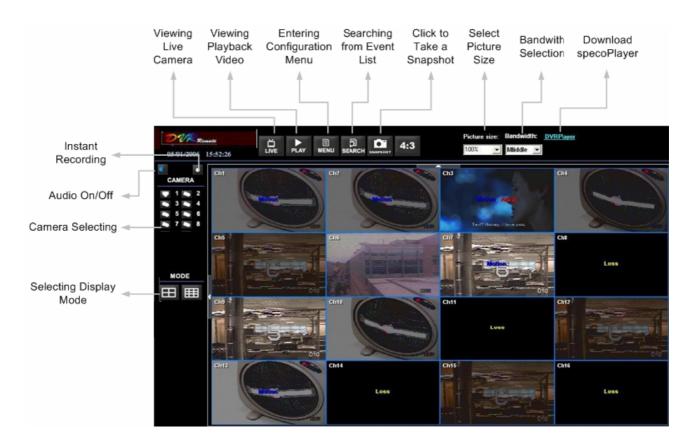

The features on DVR**Remote** main window will be described in the following sections.

# 4.1 Select Wanted Size for Picture and Viewing Area

The lengthwise of the windows you see on the Main Window have been stretched; click on 4:3 key to change the size of these windows.

You can also select wanted size for viewing area through the Main window. Click the black arrow of <Picture Size>, and select from the pull-down menu. There are three option for you to choose: 25%, 56% and 100%.

#### 4.2 To View the Live Video

You can view live video from the cameras attached to the remote unit by clicking <Live> button on the main window toolbar.

You can select desired display mode and assign wanted camera view to the window(s) after the view on the **Versatile DVR** series unit is displayed on the main window. To select wanted display mode and assign camera, refer to the following sections.

# 4.2.1 Selecting Display Mode

You can indicate the number of windows displayed on the main window. Click one of the display buttons on the left-bottom corner of the main window. You can select from 4 and 9 camera displays. To view certain window in full screen, you may either double-click on the wanted window, or click on the corresponding CAMERA button.

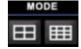

# 4.2.2 Assigning Camera to Windows

To assign a camera to a specific window in a multi-window display mode, follow the steps:

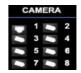

- Select the desired display mode first by pressing the corresponding MODE button.
- Click on the corresponding CAMERA button and drag the cursor onto the wanted display cameo. The assignment you make will not be saved when you exit DVRRemote.

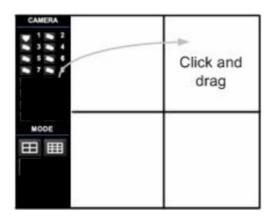

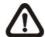

**NOTE:** The CAMERA button displays with a dome icon when the corresponding camera is equipped with dome control.

# 4.2.3 Operating Cameras with Dome Control

DVR**Remote** allows you to control and configure a dome camera remotely.

Click on any CAMERA button to view the camera in full screen display. Then click on a CAMERA button which is displayed with a dome icon. The Dome Control Panel (shown as right) will be displayed in the left side of the main window. The items on the dome control panel are described as follows.

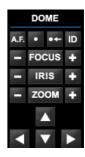

#### **Set Preset Points**

This item is used to set up preset positions. DVR**Remote** allows its user to set up to 255 preset positions with DynaColor, American Dynamics, and Pelco (Pelco P & Pelco D) domes.

Use Direction buttons to move dome camera to an appropriate position, and then click the button and choose wanted number from the pull-down list. The preset position is named as the selected number.

#### **Go Preset Point**

This item is used to call the camera preset point which was set up with the set preset function. Click and choose a number to call the preset for viewing.

#### A.F. (Auto Focus)

Click to focus the camera automatically for a clear view.

#### ID (Dome ID Setup)

Click for changing the dome ID and protocol. User privileges in not allowed to change the dome ID and protocol; Admin privileges is needed to access this function.

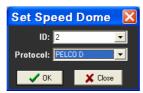

#### **Focus**

Use to adjust the camera lens to focus on objects for a clear view. Click the adjusting buttons to modify the focus setting.

#### <u>Iris</u>

This item is used to open and close the iris to let more or less light into the camera. Click the adjusting buttons to modify the iris setting.

#### Zoom

You are allowed to zoom-in or zoom-out using the adjusting buttons. Zoom-in to view less area and zoom-out to view more area.

#### **Direction Buttons**

These buttons are used to pan and/or tilt the dome camera. Click the arrow button in the direction you want to view.

# 4.3 Instant Recording

The Instant Recording function allows you to record video quickly on your PC.

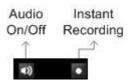

# 4.3.1 Recording Video Instantly

Follow the steps to start recording instantly:

- Click on the <Instant Recording> button.
- Select the destination you want to save the video.
- Click on the button again to stop recording.

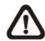

**NOTE:** The instant recording video will be saved as \*.drv file.

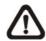

**NOTE:** The Audio function is set to OFF as the default setting.

# 4.3.2 To Playback Instant Recording Video

Follow the steps to playback a video recording instantly:

- Click <Play> on main window toolbar and click <Local Playback> tab.
- Click < Open > to choose a file recorded.
- Click <OK> to start playing the recorded video.

# 4.4 To Take a Snapshot

The software allows you to take a snapshot through the hot key on the top side of the main window. Each click takes a snapshot and it will be saved into a \*.BMP file on the desktop of you PC. The snapshot file will be named as "Snapshot-\*".

# 4.5 To Playback Video

DVRRemote allows you to view recorded video either from the remote Versatile DVR series unit, or remote playback from the hard disk drive of your PC

To access the Playback screens, click <Play> button on the main window toolbar. There are three tabbed screens are contained in the Playback screens: <Remote Playback>, <Local Playback> and <Verify> tabs. The <Remote Playback> allows you to play back from a remote unit. The <Local Playback> enables you to play back a recorded video file with DVR**Remote** that was downloaded and stored on the hard disk drive of your PC. The <Verify> allows verify the digital signature to authenticate a video file exported from the unit

The remote unit continues recording while you are playing back recorded video on your PC, either remote playback or local playback.

# 4.5.1 Playing Back Remote Video

To view remote video, click <Play> on the top of the main window toolbar, and then <Remote Playback> tab. The <Remote Playback> screen will then be displayed.

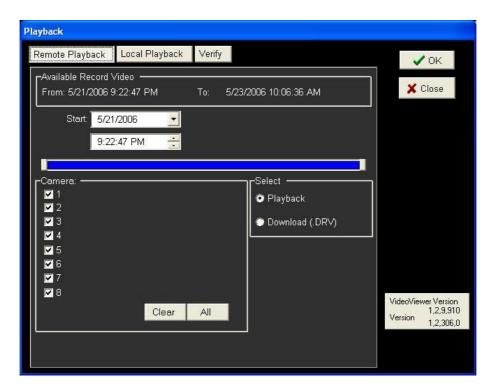

The <From> and <To> on the top of the screen display the date and time from which recorded video is available for playback.

To play back remote video segments, follow these steps:

Select the date and time of the segment to play back from the <Start> field.
 You can change the date and time either by typing desired numbers directly or using the arrow buttons.

#### To type directly:

Click on day, month and year of date field respectively, and type the desired numbers directly. Follow above steps to adjust the hour, minute and second of time field.

#### To use the arrow buttons:

Click on the arrow button next to the date field to display the calendar; then click the left and right arrow at the top of the calendar to change the date. Use up and down arrow in the right side of the time field to change to the wanted time.

- Select the camera(s) you want to play back. Click <Clear> to clear all of the camera entry selections, and click <All> to select all of the camera entries.
- If you want to download the select file to your connected PC, click on <Download (.DRV)>; or, click on <Playback> to playback the selected file immediately.

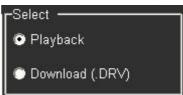

• Click <OK> to start the operation, or click <Close> to abort.

# 4.5.2 To Playback Local \*.drv Files

The <Local Playback> tab allows you to play back \*.drv video files that stored on your PC's hard drive.

Click the <Local Playback> tab in the <Playback> screen for displaying downloaded video. The Local Playback screen is shown as below.

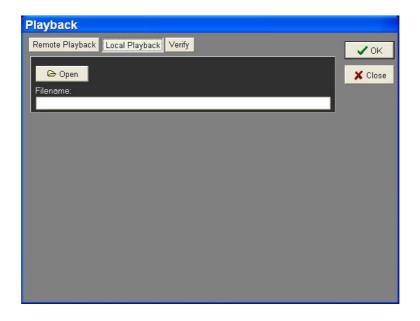

Follow below steps to play back a downloaded \*.drv file with DVRRemote.

- Click <Open> and the file selection screen is displayed.
- Select the \*.drv video file to play back and click <OK>.
- Click <OK> in the <Local Playback> Screen to start the operation, or click
   Cancel> to abort the playback.
- View the video playback using the Playback controls.
- After playback, click <Live> to return to live video.

# 4.5.3 Playback Controls

When playing back local or remote video, DVR**Remote** is in Playback Mode. The playback controls toolbar is on the main window, as shown in the following figure.

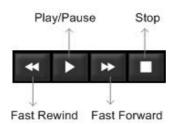

The Playback controls and indicators are described below.

#### **Fast Rewind**

Click to play the recorded video in reverse direction. Click repeatedly to select the rewind speed:  $1\times$ ,  $2\times$ ,  $4\times$ ,  $8\times$ ,  $16\times$ , or  $32\times$ .

#### Play / Pause

Click once to play the recorded video, click again to pause the playback.

#### **Fast Playback**

Click to play the recorded video forward. Click repeatedly to select the playback speed:  $1\times$ ,  $2\times$ ,  $4\times$ ,  $8\times$ ,  $16\times$ , or  $32\times$ .

#### <u>Stop</u>

Stop playing the recorded video.

# 4.6 To Zoom In/ Out the Image

This function enables you to view a zooming image while viewing Live image or playing back the recorded video.

A wheel mouse is required to access this function.

Follow below steps to zoom in/ out the image:

- Select the wanted window for viewing the zooming image.
- Right click on the selected window, a square appears in the right-bottom corner.

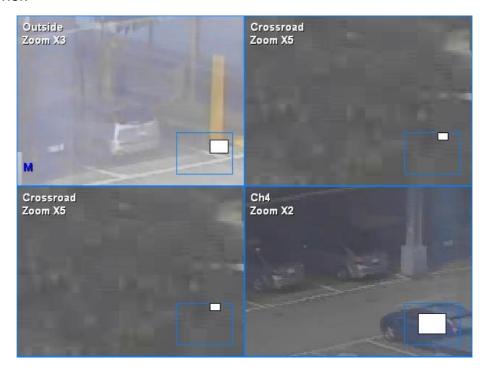

- Rotate the wheel on the wheel mouse to select the magnification level. The available zooming range is from x1 to x7.
- Left -Click and hold the mouse to drag the window freely for seeing the wanted area. The white little square can tell the current position you are viewing.
- Right-click again to end zooming mode.

# 4.7 Verifying Digital Signature

The digital signature aims to authenticate a video file exported from the unit. Follow the description to verify the digital signature.

- Click <Play> on the main window tool bar.
- Click <Verify> tab to display the Verify window.

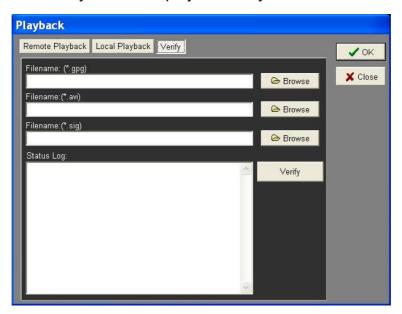

• Click <Browse> to select the \*.gpg, \*.avi, \*.sig files respectively, which belong to the exported video you want to authenticate.

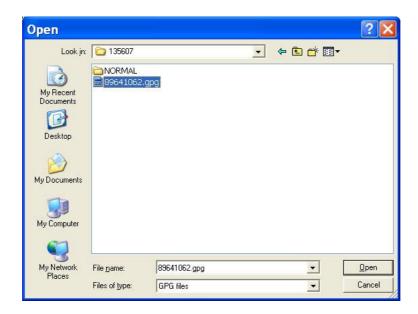

• Click <Verify> to start verifying digital signature.

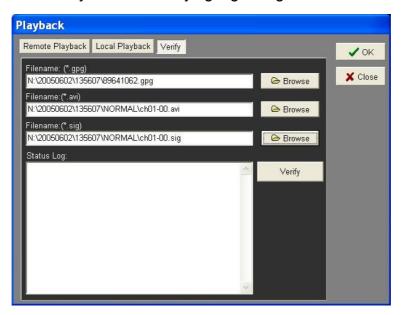

 The result of verify shows in the <Status Log> field. It returns a GOOD or BAD signature result. A GOOD signature indicates the exported clip has not been altered.

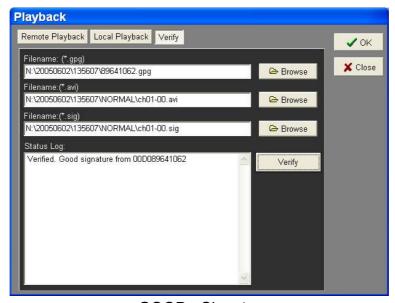

<GOOD> Signature

#### 4.8 Search from Event List

Click SEARCH, the Event List appears. The List contains information about the alarm events that your unit recorded and saved. Up to 1024 events can be listed in the Alarm List.

The Alarm List (shown as below figure) displays each event by its number, the date and time of the event, the status of the event (including MOTION, ALARM IN, and VIDEO LOSS), and the camera channel on which the event occurred.

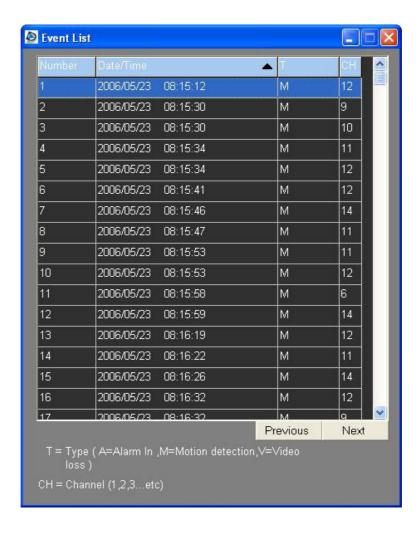

To view an alarm recording, follow these steps:

- Click SEARCH button positioned in the Main Window Toolbar. The Alarm List appears.
- Scroll through the events in the Alarm List and highlight the event of interest.
- Double-click on the desired event to view the alarm recording.

# 5. Configuring the Remote Unit

Click <MENU> button on the toolbar to configure a **Versatile DVR** series unit remotely. The Configuration menu displays as below.

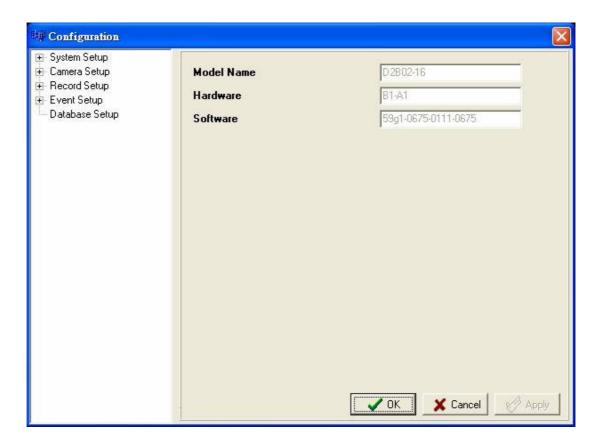

#### **Configuration Menu**

The Configuration menu contains a list of items that are used to configure **Versatile DVR** series units remotely. The following subsections describe the configuration items and buttons used in the OSD menu.

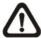

**NOTE:** The settings in Configuration menu only apply to the unit.

The Administrator can perform unit configuration freely. If you log in DVR**Remote** using User account, the most settings will be read only and cannot be configured.

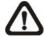

**NOTE:** If an Administrator account is currently accessing the unit OSD setup menu, you are not allowed to save the configuration as an Admin on DVR**Remote**. The **Versatile DVR** unit administrator account has priority.

The items in Configuration menu are described in the table below.

| Item           | Description                                                  |
|----------------|--------------------------------------------------------------|
| System Setup   | Configures the system related items on the remote unit, such |
| System Setup   | as password, date/time and network settings, etc.            |
| Monitor Sotup  | Configures monitor-related items, such as brightness and     |
| Monitor Setup  | saturation, etc.                                             |
| Comoro Sotup   | Configures camera titles and other camera-related items on   |
| Camera Setup   | the remote unit.                                             |
| December Cotum | Configures record-related items on the remote unit, such as  |
| Record Setup   | event and audio recording parameters.                        |
| Event Setup    | Configures the way in which the remote unit handles events.  |

#### **Buttons in Configuration Screens**

The configuration screen contains several buttons that enable you to save and close the settings. These buttons are shown as below.

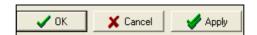

The functions of these buttons are described below.

#### < < OK >

You can save just the settings in the section of the Configuration screen in which you are working, click <OK> to save the settings and close the Configuration screen.

#### <Cancel>

Click to close the screen without saving any changes.

#### <Apply>

Click <Apply> to save all of the settings in the Configuration screen and apply them to the remote unit.

# 5.1 System Setup

The System setup screen allows user to set language, date/time, password, and network and RS-485 settings on the remote unit.

Click <MENU> button on the main window toolbar, and expand the System setup menu by clicking the plus icon. The expanded System Setup menu displays as the figure on the right.

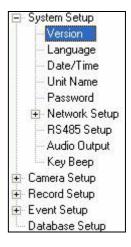

Items in the System Setup menu are described as following sections.

#### 5.1.1 Version

Show the Model Name, Hardware version and Software version of the connected unit, shown as below figure. The mentioned information is for read only.

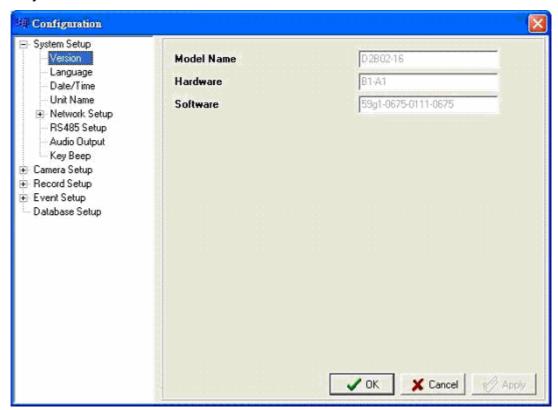

# 5.1.2 Language

The Language menu allows users to select the system language for OSD menu and screen messages of the remote unit. Language selection takes effect immediately when the selection is done.

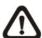

**NOTE:** The selection is used to change the system language of the remote DVR unit, but not for changing the language of the DVR**Remote** software.

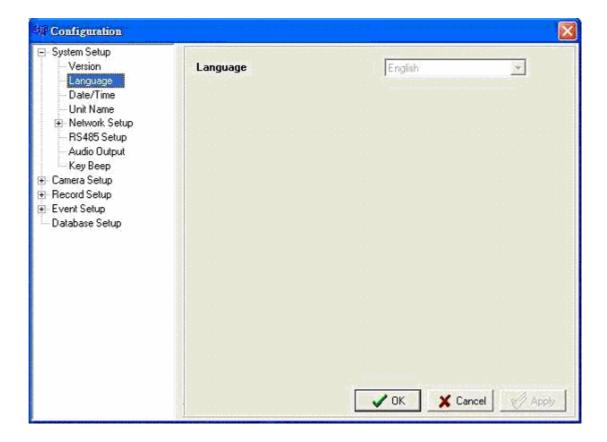

#### **5.1.3** Date / Time

Click <Date/Time> to display the Date/Time menu, shown as follows. The menu allows user to configure the date/time related settings.

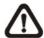

**NOTE:** The following three items "Date/Time Display", "Date/Time Display Mode" and "Date/Time Order settings" are applied to the remote DVR unit only.

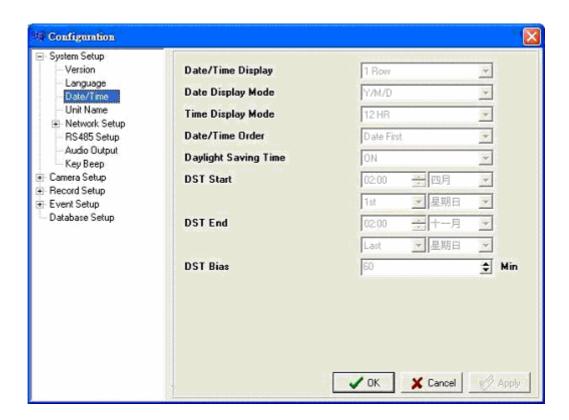

#### **Date/Time Display**

User can set the date and time information to display in one or two rows. The default is <1 Row>.

#### **Date Display Mode**

Users are allowed to set the date-displayed mode for the remote unit. The date is comprised of Year (Y), Month (M), and Day (D). To change the date-displayed mode, click on the black arrow of this item and select the wanted option form the pull-down menu. The default display mode is <Y/M/D> in both NTSC and PAL formats.

#### **Time Display Mode**

Used to set the time format of the remote DVR unit in 12 hour or 24 hour. The default setting is <24 HR>.

#### **Date/Time Order**

Used to set the order of Date/Time display to <Date First> or <Time First>.

#### **Daylight Saving Time**

The following items are used for those people who live in certain regions to observe Daylight Saving Time. Select <ON> to enable the following DST settings, or <OFF> to disable the function.

#### • DST Start/ DST End

The items are used to set the daylight saving duration. Enter the wanted DST start time and end time into both fields using the keyboard directly, or use the pull-down menu to select the desired date and time.

#### DST Bias

The item is used to set the amount of time to move forward from the standard time for Daylight Saving Time. The Available options are <30>, <60>, <90> and <120> minutes.

When you have completed the settings, remember to take one of the following actions.

- Click <OK> to save the modified settings.
- Click <Apply > to save all modified settings set in the configuration menu.
- Click <Cancel> to abort and leave all settings unchanged.

### 5.1.4 Unit Name

The item is used to change the unit name of the connected remote DVR unit. To change the unit name, type the new name in the field directly using the keyboard.

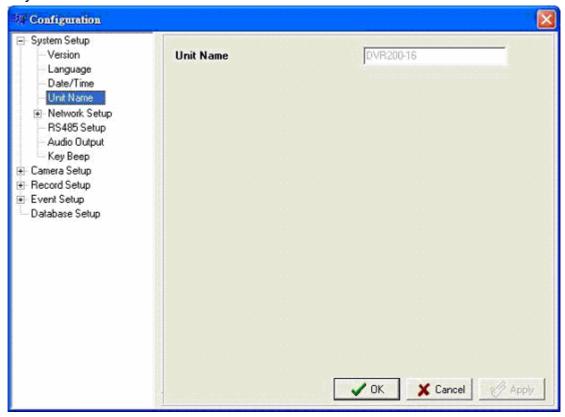

# 5.1.5 Network Setup

Network Setup menu contains the following three settings: "Email Address", "SMTP Setup" and "DDNS Setup". Move you mouse and click on the plus icon to directly expand the Network Setup menu.

The expanded Network Setup menu displays as the figure on the right.

#### **Email Address**

Email Address menu, shown as below, is used to edit the e-mail address where alarm event information will be sent to. Enter the e-mail address directly using your keyboard.

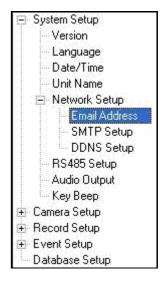

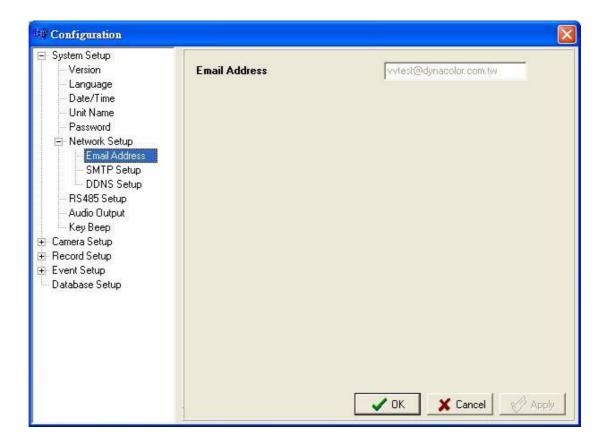

#### **SMTP Setup**

Click <SMTP Setup> to display the SMTP Setup menu, shown as below. The menu allows users to configure the SMTP related settings of the remote DVR unit.

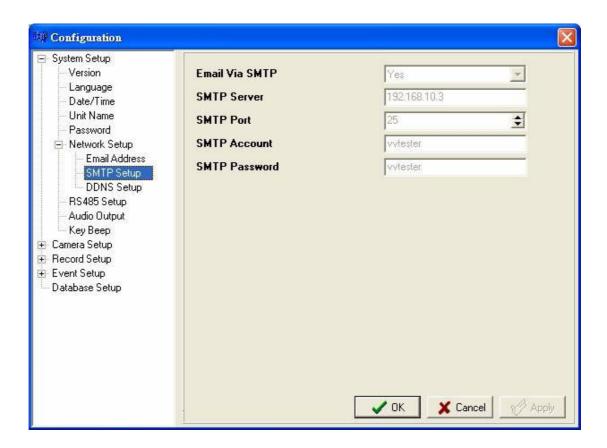

The items in this menu are described in the following sections.

#### Email Via SMTP

The item enables users to determine whether or not the remote DVR unit sends e-mail via SMTP. Select <YES> to send e-mail via SMTP; if not, select <NO>.

#### SMTP Server

Used to setup the SMTP server.

#### SMTP Port

Used to change SMTP port to another port, if necessary. SMTP usually is implemented to operate over Internet port 25. Click the UP and DOWN arrows to adjust the value.

#### SMTP Account

Used to setup the SMTP username. Enter the wanted username through the keyboard directly.

#### SMTP Password

Used to setup the SMTP password. Enter the password directly with your keyboard.

#### **DDNS Setup**

Click <DDNS Setup> to display the DDNS Setup menu. It allows user to configure the DDNS related settings.

Once the setting is completed, the DDNS address will be:

http://yourhostname.ddns.iview-ddns.com

Fore example, if the chosen Host name is "\*\*\*\*\*, then the address will be: <a href="http://\*\*\*\*.ddns.iview-ddns.com">http://\*\*\*\*.ddns.iview-ddns.com</a>

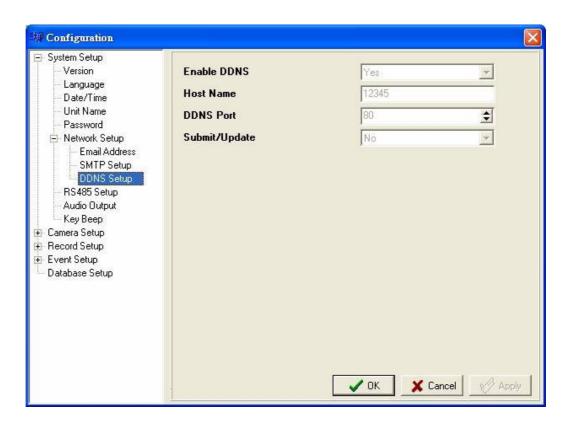

#### Enable DDNS

Used to enable or disable the Dynamic Domain Name Service. Select <YES> to enable the service, or <NO> to disable.

#### Host Name

Allow users to setup a domain name, which is used to call the remote **Versatile DVR** series unit by words through the internet.

#### DDNS Port

Allow user to setup the port for DDNS. Click the UP and DOWN arrows to adjust the value.

#### Submit/Update

When done, select <YES> to update the revised settings.

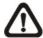

**NOTE:** If there are two **Versatile DVR** series units set the same domain name, only the one which is set later will not be submitted successfully.

### 5.1.7 RS485 Setup

Used to set up the parameters of the remote unit's RS-485 communications port. Click <RS485 Setup> to display the RS485 Setup menu.

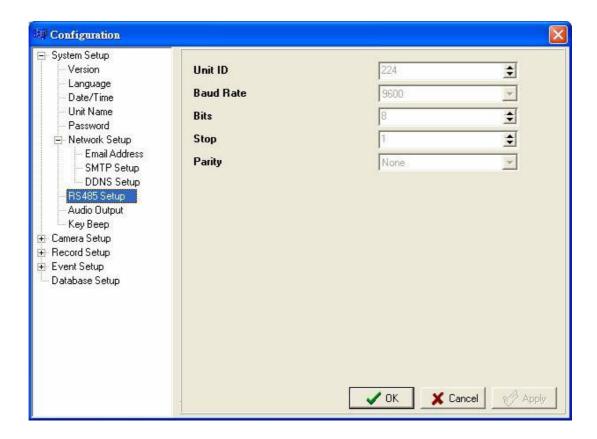

#### Unit ID

Used to change the RS-485 ID address of the unit. The ID is in the range from <1> to <255>. The default is <224>.

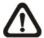

**NOTE:** NO two units on the same bus should have the same RS485 ID.

#### Baud Rate

Allow user to specify the baud rate for RS485 port. The available options are <2400>, <4800>, <9600>, <19200> and <38400>. The default is <9600> baud.

#### Bits

Users are able to specify the bits that are associated with the protocol. The available options are <6>, <7> and <8> bits. The default is <8> bits.

#### Stop

Users are able to specify the stop bit associated with this protocol. Options are <1> and <2> stop bits. The default is <1> stop bit.

#### Parity

Used to specify the parity associated with this protocol. Options are <ODD>, <EVEN>, and <NONE>. The default is <NONE>.

# 5.1.8 Audio Output

Used to set the audio output mode. Click to display the menu.

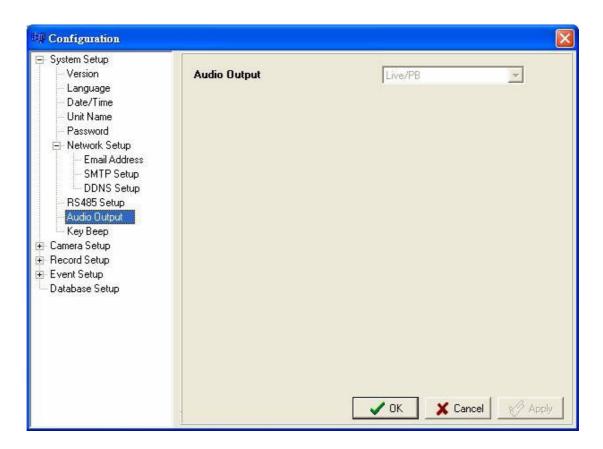

The available options for this item are described as below.

#### <Live/ Playback>

Select the item to export sounds of live image in live mode, and sounds of recorded video in playback mode, respectively.

#### <Always Live>

Select the item to export always sounds of live image in both live and playback mode.

#### <OFF>

Select the item to disable the audio output function.

# 5.1.9 Key Beep

The item is used to enable or disable the unit's key tone. Select <YES> to enable the key tone, or <NO> to disable.

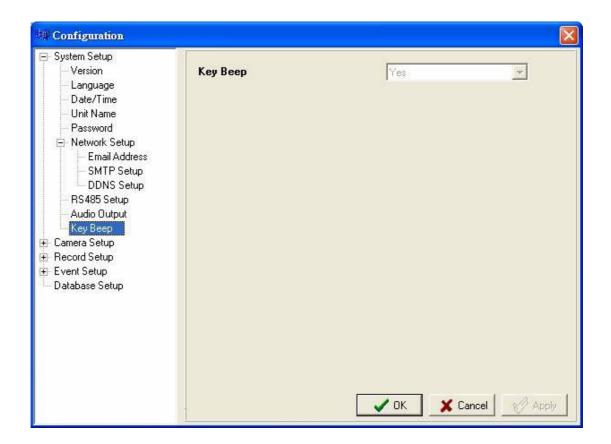

## 5.2 Camera Setup

Camera Setup menu allows users to configure camera-related items of the DVR unit remotely. Click <MENU> button on the main window toolbar, and then click <Camera Setup> to expand the menu. Click on the wanted channel to set its corresponding parameters.

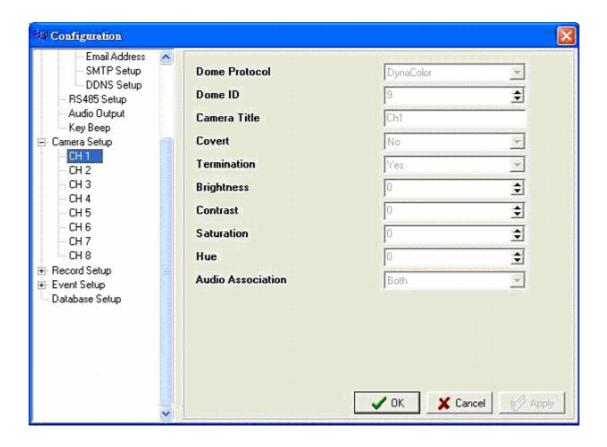

Items listed in the menu are described as follows.

#### **Dome Protocol**

Used to select the communications protocol associated with the connected dome camera(s). The available protocol includes <DynaColor>, <AD422>, <Pelco D>, <Pelco P>, <HITRON> and <None> (default).

#### **Dome ID**

Used to assign an ID number to the selected dome camera. Note that ID number you set here must match with the ID set on the dome.

### **Camera Title**

Allow users to set a title of camera connected to the unit (up to 11 characters). The title will be displayed both on the remote DVR unit's main monitor and the DVR**Remote** main window.

Enter a camera title to the entry field using a keyboard directly. By default, the titles of cameras are numbered from 1 through 16 respectively.

#### Covert

Users are able to choose certain camera to be covert while the unit is continuing recording video. Choose a desired channel first and set the item <Covert> to <YES>. <YES> means to covert the selected camera, and <NO> means not to covert the selected camera. The default setting is <NO>.

### **Termination**

Used to enable / disable the  $75\Omega$  termination resistor inside the unit to adjust the image quality of each camera channel. <YES>= termination resistor enabled (default); <NO> = termination resistor disabled.

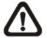

**NOTE:** If there is no any connection is made on camera loop-out connectors, the termination resistor should be enabled for appropriate signal termination.

### **Brightness**

Used to adjust the image's brightness of the selected camera displayed on the monitor.

#### **Contrast**

Used to adjust the image's contrast displayed on the monitor of the selected camera.

#### Saturation

Used to adjust the image's saturation displayed on the monitor of the selected camera.

### **Hue**

Used to adjust the image's hue displayed on the monitor of the selected camera.

### **Audio Association**

Used to establish the connection between the selected camera and the two audio-in channels. Select <Both>, <Left Only>, <Right Only> or <None> to set up the connection.

# 5.3 Record Setup

Record Setup menu allows users to set record-related items, such as recording schedule, pre-set configuration, pre-alarm recording time, or circular / linear recording, etc.

Click <MENU> button on the main window toolbar, and click the plus icon to expand Record Setup menu.

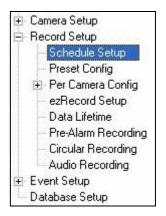

# 5.3.1 Schedule Setup

Schedule Setup menu is used to set the daytime, nighttime, and weekend recording schedule. The Night and Day schedules are used to define daytime and nighttime; the Weekend schedule is tailored for weekends and holidays.

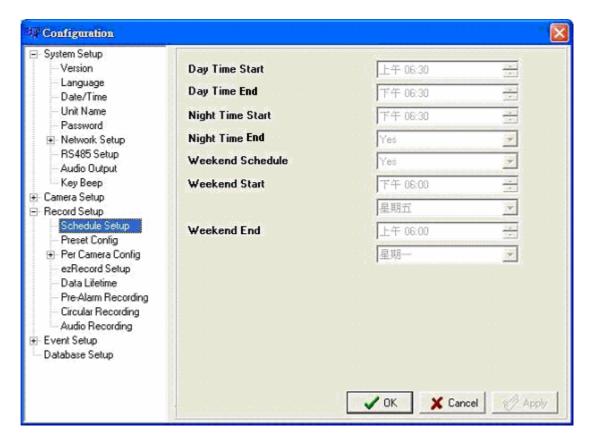

### Day/ Night Time Start/ End

Day Time Start/ Night Time Start/ End determine the beginning of daytime and nighttime, respectively. The option is indicated in 1-minute increments. The time display format is based on the setting on Time Display Mode.

### Weekend Schedule

The Weekend Schedule determines whether a weekend schedule is in effect. Choose <YES> to take effect the related weekend settings.

#### Weekend Start/End

Weekend Start Time indicates the specific day and time that a weekend begins, for example, FRI 18:00. The Weekend End Time indicates the specific time and day that a weekend ends, for example, MON 06:00. Time is indicated in 1-minute increments.

Note that the value you have set indicates when the regular Day and Night scheduling ends, and Weekend recording begins.

# **5.3.2** Preset Configuration

<Preset Config> is used to select the preset recording quality and frame rate.
Different default recording quality levels are offered for users to choose from:
<Best Quality>, <Standard>, <Extended Record>, <Event Only>, and <ezRecord>.

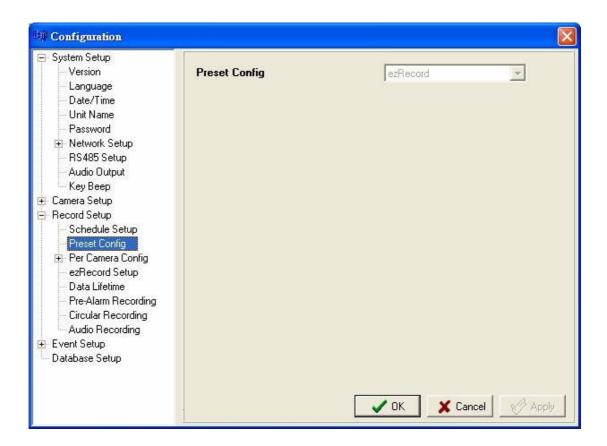

According to various Record modes, the preset configuration options for normal and event status are described in terms of relative recording rate (PPS) and recording size for each channel in the below tables.

The preset conditions override any other quality and rate settings. The default Preset Configuration setting is <Standard>.

| Record Mode: Full-D1 mode (NTSC: 720x480@30PPS) (PAL: 720x576@25PPS |                   |                        |               |                     |               |               |
|---------------------------------------------------------------------|-------------------|------------------------|---------------|---------------------|---------------|---------------|
| Preset Item                                                         | Normal PPS        |                        | Normal Size   | Event PPS           | Event Size    | Event Active  |
| Best<br>Quality                                                     | 4ch               | 7.5 NTSC<br>(6.25 PAL) | 30 KB         | 30 NTSC (25         | 30 KB         | Both (Alarm + |
|                                                                     | 8ch               | 3.75 NTSC<br>(3.1 PAL) | 30 NB         | PAL)                | 30 NB         | Motion)       |
| Standard                                                            | 4ch               | 7.5 NTSC<br>(6.25 PAL) | 18 KB         | 30 NTSC (25         | 30 KB         | Both          |
|                                                                     | 8ch               | 3.75 NTSC<br>(3.1 PAL) | 10 10         | PAL)                | 30 KB         | Dotti         |
| Extended Record                                                     | 4ch               | 7.5 NTSC<br>(6.25 PAL) | 6 KB          | 30 NTSC (25         | 30 KB         | Both          |
|                                                                     | 8ch               | 3.75 NTSC<br>(3.1 PAL) | OND           | PAL)                | OOND          | Dotti         |
| Event Only                                                          | 0 NTSC<br>(0 PAL) |                        | _             | 30 NTSC (25<br>PAL) | 30 KB         | Both          |
| 128Kbps<br>DSL                                                      | 1 NTSC<br>(1 PAL) |                        | 2 KB          | 1 NTSC<br>(1 PAL)   | 2 KB          | Both          |
| 256Kbps<br>DSL                                                      | 4 NTSC<br>(4 PAL) |                        | 2 KB          | 4 NTSC<br>(4 PAL)   | 2 KB          | Both          |
| 512Kbps<br>DSL                                                      | 4 NTSC<br>(4 PAL) |                        | 3 KB          | 4 NTSC<br>(4 PAL)   | 3 KB          | Both          |
| OFF                                                                 | User selected     |                        | User selected | User selected       | User selected | User selected |

| Record Mode: Half-D1 mode (NTSC: 720x240@60PPS) (PAL: 720x288@50PPS |                   |                        |               |                     |               |               |
|---------------------------------------------------------------------|-------------------|------------------------|---------------|---------------------|---------------|---------------|
| Preset Item                                                         | Normal PPS        |                        | Normal Size   | Event PPS           | Event Size    | Event Active  |
| Best<br>Quality                                                     | 4ch               | 15 NTSC<br>(12.5 PAL)  | 20 KB         | 30 NTSC (25         | 20 KB         | Both (Alarm + |
|                                                                     | 8ch               | 3.75 NTSC<br>(3.1 PAL) | 20 NB         | PAL)                | 20 NB         | Motion)       |
| Standard                                                            | 4ch               | 15 NTSC<br>(12.5 PAL)  | 12 KB         | 30 NTSC (25         | 20 KB         | Both          |
|                                                                     | 8ch               | 3.75 NTSC<br>(3.1 PAL) | 12 10         | PAL)                | 20 NB         | Dotti         |
| Extended Record                                                     | 4ch               | 15 NTSC<br>(12.5 PAL)  | 4 KB          | 30 NTSC (25         | 20 KB         | Both          |
|                                                                     | 8ch               | 3.75 NTSC<br>(3.1 PAL) | TILD          | PAL)                | 20 NB         | Dotti         |
| Event Only                                                          |                   | 0 NTSC<br>(0 PAL)      | _             | 30 NTSC (25<br>PAL) | 30 KB         | Both          |
| 128Kbps<br>DSL                                                      |                   | 1 NTSC<br>(1 PAL)      | 2 KB          | 1 NTSC<br>(1 PAL)   | 2 KB          | Both          |
| 256Kbps<br>DSL                                                      | 4 NTSC<br>(4 PAL) |                        | 2 KB          | 4 NTSC<br>(4 PAL)   | 2 KB          | Both          |
| 512Kbps<br>DSL                                                      | 4 NTSC<br>(4 PAL) |                        | 3 KB          | 4 NTSC<br>(4 PAL)   | 3 KB          | Both          |
| OFF                                                                 | User selected     |                        | User selected | User selected       | User selected | User selected |

| Record Mode: CIF mode (NTSC: 360x240@120PPS) (PAL: 360x288@100PPS) |                   |                       |               |                     |               |               |
|--------------------------------------------------------------------|-------------------|-----------------------|---------------|---------------------|---------------|---------------|
| Preset Item                                                        | Normal PPS        |                       | Normal Size   | Event PPS           | Event Size    | Event Active  |
| Best<br>Quality                                                    | 4ch               | 30 NTSC<br>(25 PAL)   | 14 KB         | 30 NTSC (25         | 14 KB         | Both (Alarm + |
|                                                                    | 8ch               | 15 NTSC<br>(12.5 PAL) | 14 KB         | PAL)                | 14 KD         | Motion)       |
| Standard                                                           | 4ch               | 30 NTSC<br>(25 PAL)   | 8 KB          | 30 NTSC (25         | 14 KB         | Both          |
|                                                                    | 8ch               | 15 NTSC<br>(12.5 PAL) | OND           | PAL)                | THILD         | Dott          |
| Extended Record                                                    | 4ch               | 30 NTSC<br>(25 PAL)   | 4 KB          | 30 NTSC (25         | 14 KB         | Both          |
|                                                                    | 8ch               | 15 NTSC<br>(12.5 PAL) | TILD          | PAL)                | THILD         | Dotti         |
| Event Only                                                         | 0 NTSC<br>(0 PAL) |                       | _             | 30 NTSC (25<br>PAL) | 14 KB         | Both          |
| 128Kbps<br>DSL                                                     | 1 NTSC<br>(1 PAL) |                       | 2 KB          | 1 NTSC<br>(1 PAL)   | 2 KB          | Both          |
| 256Kbps<br>DSL                                                     | 4 NTSC<br>(4 PAL) |                       | 2 KB          | 4 NTSC<br>(4 PAL)   | 2 KB          | Both          |
| 512Kbps<br>DSL                                                     | 4 NTSC<br>(4 PAL) |                       | 3 KB          | 4 NTSC<br>(4 PAL)   | 3 KB          | Both          |
| OFF                                                                | User selected     |                       | User selected | User selected       | User selected | User selected |

# **5.3.3** Per Camera Config

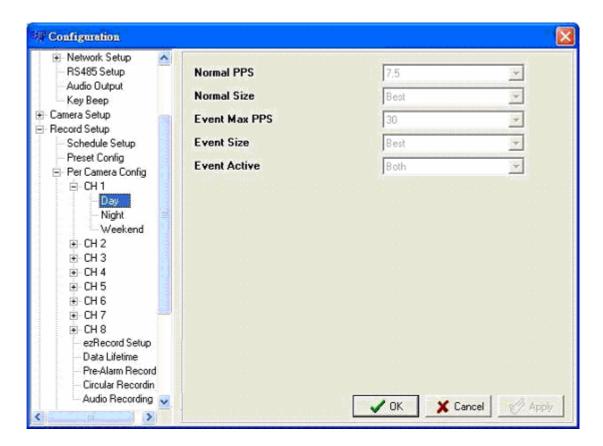

#### Normal PPS

Normal PPS (Picture per Second) is used to set the recording rate for normal status. The available options are <0>, <1>, <3.75>, <7.5>, <11.3>, <15> and <30> KB.

Please note that the total normal pps for all channels is limited under the maximum PPS for each Record mode. To increase one channel's pps, you may have to reduce other's first. Event pps is not restricted to this rule, since a smart event scheduler will handle to the total pps with a correct weighting.

#### Normal Size

The item is used to set the picture size for normal status recording. Available options are <Low>, <Fair>, <Mid>, <High>, and <Best>.

#### Event Max PPS

Event Max PPS is used to set the event recording rate for Event status. The available options are <0>, <1>, <3.75>, <7.5>, <11.3>, <15> and <30> KB. Normally, the Event PPS is set to equal or greater than Normal PPS; the setting is depending on your application. If the Event PPS is set to <0>, **Versatile DVR** series unit stops recording event video during alarms.

#### Event Size

The item is used to set the picture size for event status recording. Available options are <Low>, <Fair>, <Mid>, <High>, and <Best>.

#### Event Active

Users are allowed to choose which alarm type needs to be recorded. The available options are <Alarm> (alarm events), <Motion> (motion detection events), <Both> (alarm event + motion detection), and <None> (no events active). The default setting is <Both>, which includes Alarm and Motion event recording.

# 5.3.4 ezRecord Setup

This item aims to avoid the complicated record settings, and to make the setup much easier. Note that the item can be reached only when you select <ezRecord> as the option for <Preset Config>.

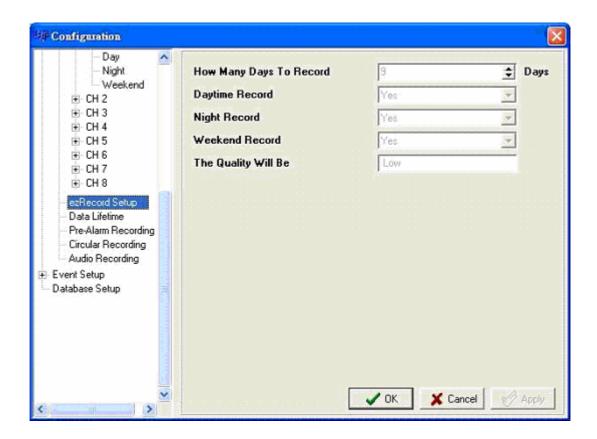

### How Many Days To Record

Used to determine how long time you want the remote DVR to record. The maximum of days depends on the size of your HDD, in the other words, the larger the HDD installed, the more days the unit can record.

### Daytime Record/ Night Record/ Weekend Record

This item is used to select whether you want the DVR to record during daytime. If yes, select <Yes> as option; or, select <No> for not recording during daytime.

### The Quality Will Be

According to upper items you have set, the quality will be automatically accounted and shown on the screen. This item is for read-only. Five options, including <Best>, <High>, <Mid>, <Fair> and <Low>, you may see on this item. We strongly recommend to keep the quality higher than "Middle".

### 5.3.5 Data Lifetime

Data Lifetime indicates the time that a recording is saved and remained in the HDD, between the creation and deletion of a record. Only those video recorded during Data Lifetime will be displayed on the screen and can be played back; those video recorded outside the duration time will be deleted.

Set the data lifetime by clicking the UP and DOWN arrows. The value ranges from <1> to <365> days, or select <0> to disable the function.

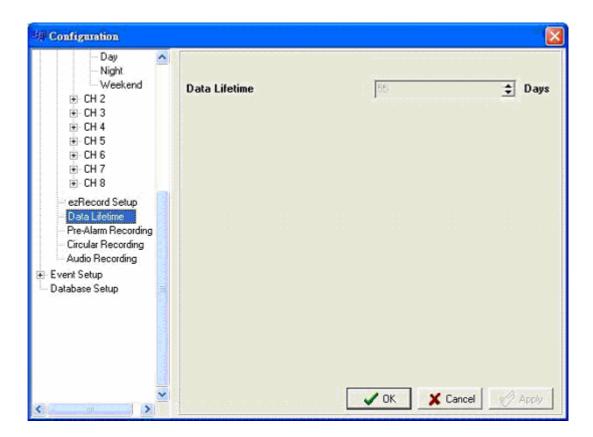

# 5.3.6 Pre-Alarm Recording

Used to set the duration of pre-alarm recording video. The pre-alarm recording function aims to make user viewing a more complete event video; what user can view is not only the video recorded after the alarm is triggered, but also the video recorded ahead the alarm.

When an event is triggered while normal recording is in effect, the unit will start copying the pre-alarm and the post-alarm video to the event video. The pre-alarm duration can be set from 0~30 seconds. The default setting is 15 seconds.

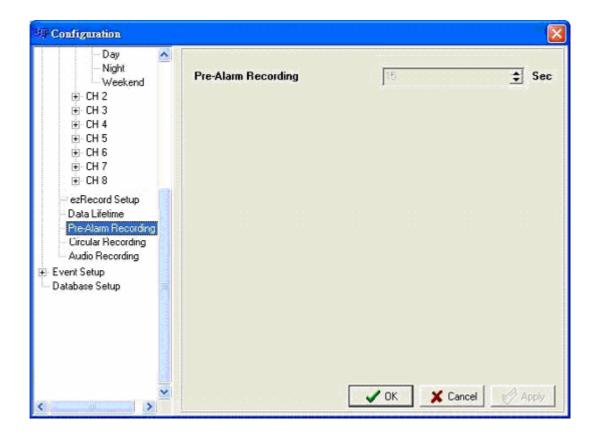

The quality of the pre-alarm video is the same as the quality setting for normal record video; and the quality of the post-alarm video is the same as the quality setting for event record video.

# 5.3.7 Circular Recording

Users are able to record video either in circular mode or in linear mode. If you choose to record in circular mode, then the unit begins to overwrite the oldest previously recorded video; and stores new video over the HDD spaces. If you choose to record in linear mode in stead, the unit stops recording when the HDD is full.

Select <ON> to record video in circular mode, or <OFF> in linear mode.

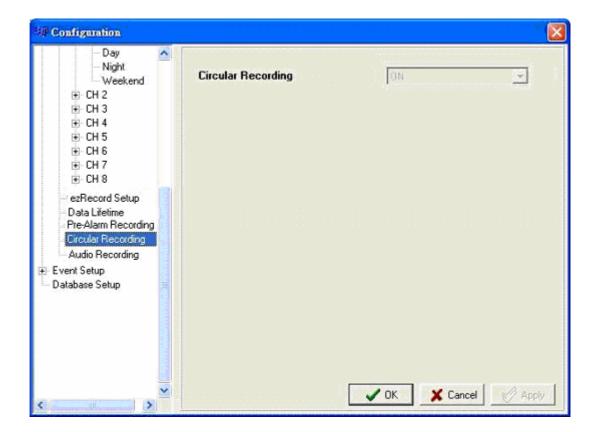

# 5.3.8 Audio Recording

User are able to enable / disable Audio recording function of the unit. When set to <ON>, audio input is recorded and saved with the video. When set to <OFF>, audio is ignored. The default setting is <ON>.

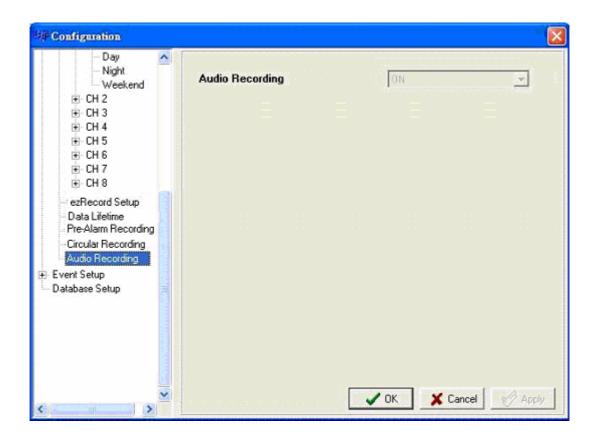

# 5.4 Event Setup

Event Setup menu allows users to determine **Versatile DVR** series unit's behavior in response to an alarm event.

Click <MENU> button on the main window toolbar, and click the plus icon to expand the Event Setup menu.

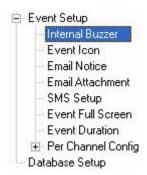

### 5.4.1 Internal Buzzer

This item allows user to enable / disable the unit's internal buzzer. If set to <ON>, the buzzer is activated in response to an alarm. If set to <OFF>, the buzzer is not activated. The default setting is <ON>.

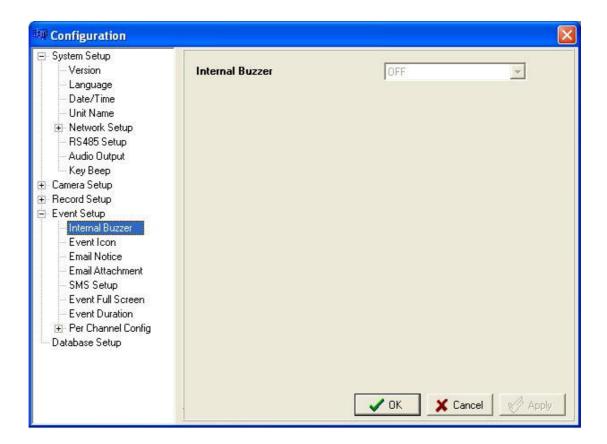

### 5.4.2 Event Icon

Users are able to enable (ON) / disable (OFF) the display of Event Icon on the monitor when an alarm event occurs. The default setting is <ON>.

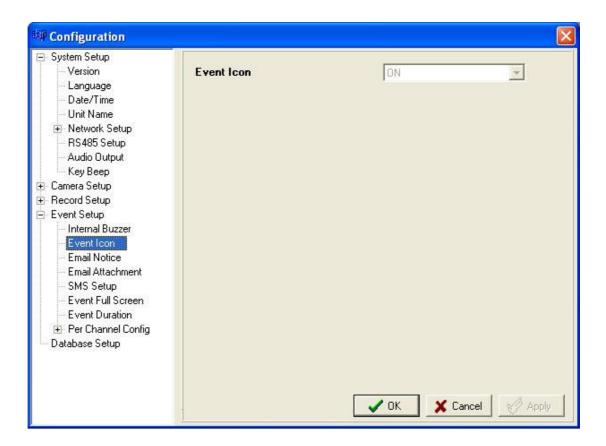

The event types are represented by a character respectively; the descriptions are as below table.

| Event type | Description            |
|------------|------------------------|
| Α          | Alarm in event         |
| M          | Motion detection event |
| L          | Video loss event       |

### 5.4.3 Email Notice

Used to enable (ON) / disable (OFF) the Email notification of an event. When an alarm event is triggered and <Email Notice> is enabled, an e-mail concerning the alarm event will be dispatched.

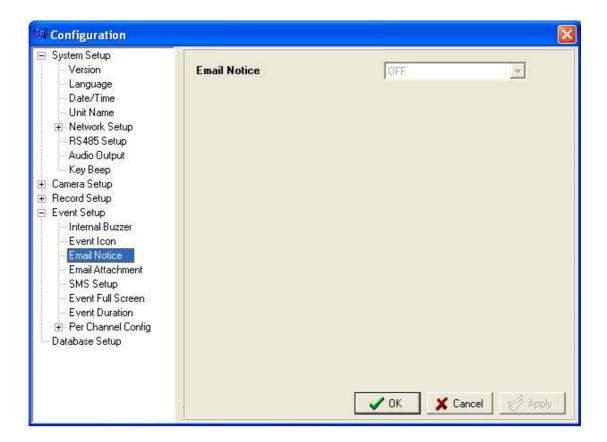

### 5.4.4 Email Attachment

The function allows the unit to send out brief AVI video regarding the event. Select <ON> to enable this function; and <OFF> to disable it. The default is <OFF>.

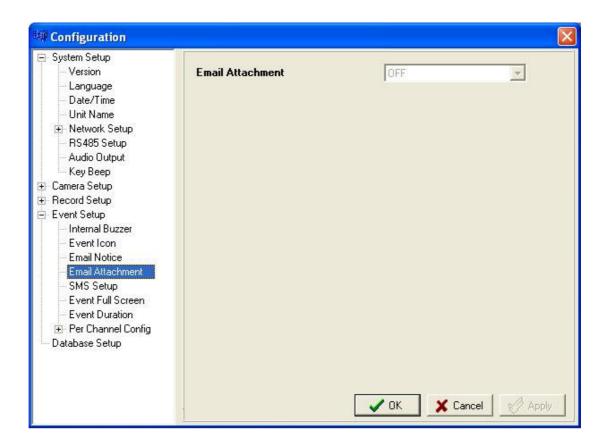

# 5.4.5 SMS Setup

SMS is the acronym for Short Message Service. SMS messages are short text messages that are sent directly to a mobile phone. They are also known as text messages. This function allows you to send an SMS message to any mobile phone on a GSM network.

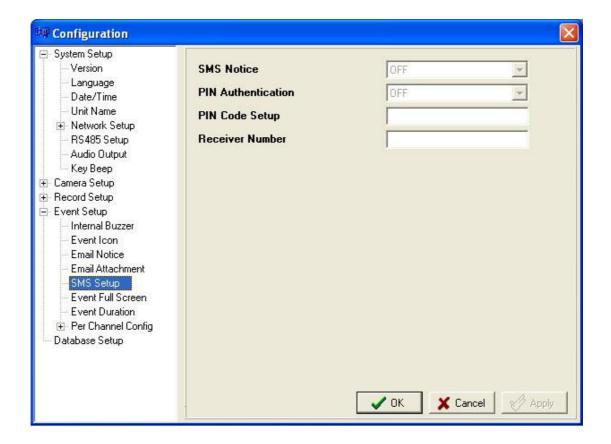

### **SMS Notice**

Select <ON> to send out short message to the assigned mobile phone; and select <OFF> to disable this function. Select <OFF>, the rest items listed in this sub-menu will no longer be accessed.

### **PIN Authentication**

If you have set PIN code to protect your mobile phone, then you have to select <ON> for this item and enter the set PIN code in the next item.

### PIN Code Setup

Used to set the PIN code which has been set for protecting your mobile phone.

### **Receiver Number**

Allow you to enter the number of the assigned mobile phone, which the short message will be sent to.

### 5.4.6 Event Full Screen

This function allows the unit to display the alarm channel in full screen size when an alarm is triggered.

Select <None> to enable this function; select <Main> to display the alarm channel on Main Monitor when an alarm is triggered; select <Call> to display the alarm channel on Call Monitor; and select <Both> to display the alarm channel on both Main Monitor and Call Monitor.

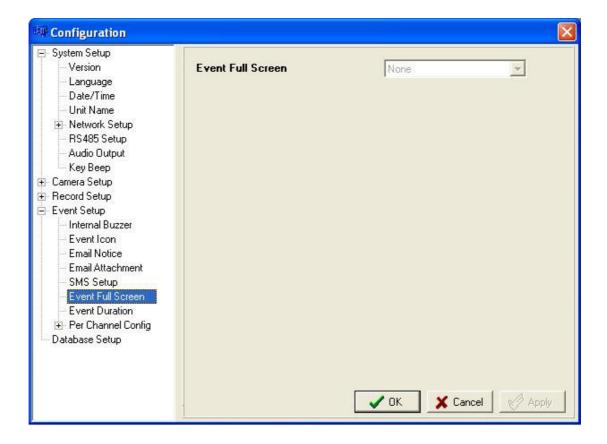

### 5.4.7 Event Duration

Determine the duration of the buzzer and Alarm Out relay function after an alarm is triggered. The available event duration range is from 1 second to 100 seconds. The default is 5 seconds.

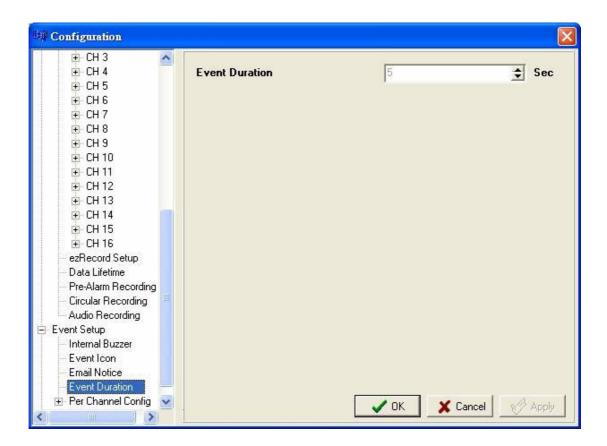

# **5.4.8** Per Channel Configuration

This item is used to set how alarm conditions are handled.

Select a desired channel and configure its settings, such as Video Loss Detect, Motion Detect and Alarm In / Out functions.

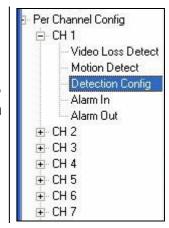

### **Video Loss Detect**

Used to enable / disable Video Loss as an alarm event. Select <ON> to enable Video Loss alarm events, <OFF> to disable.

### **Motion Detect**

Used to enable or disable the motion detection function of the **Versatile DVR** series. By default, the value is <OFF>.

If motion detection function is enabled, it is required to define the motion detection parameters such as detection area and sensitivity settings.

### **Detection Configuration**

Click and the menu displays as below figure.

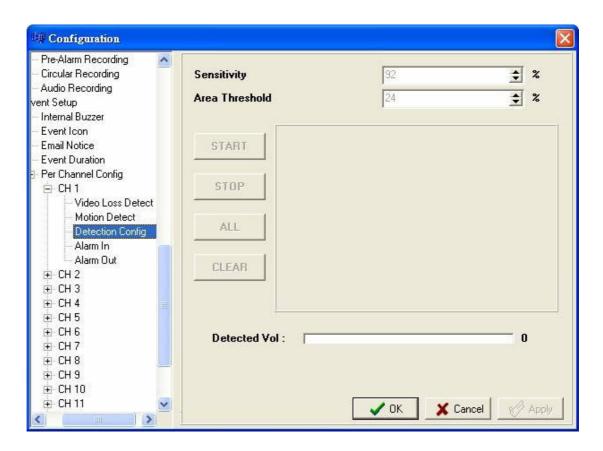

### Sensitivity

The item is used to set the sensitivity of detection grids for the camera. A greater value indicates more sensitive motion detection. A motion alarm will be triggered, once the amount of motion detected exceeds the Threshold value.

Click UP / DOWN arrow buttons to adjust the value. The value is indicated in 4% increment.

Note that every time you have changed the value, remember to click on "Apply" button to make the change take effect.

#### Area Threshold

<Area Threshold> indicates the motion alarm triggered level; if the percentage of triggered grids to total detection area is greater than the set value, the motion alarm will be triggered.

For example, if 10 grids are selected and the <Area Threshold> value is 70%, the motion alarm will be triggered when seven grids are motion detected.

Click UP / DOWN arrow buttons to adjust the value. The value is indicated in 4% increment.

Note that every time you have changed the value, remember to click on "Apply" button to make the change take effect.

After the change(s) have been made (remember to click on "Apply"), click start detecting; click to stop detecting; click to select all grids; and click clear all selected grids.

#### Alarm In

This item allows user to enable / disable alarm input detection. According to your application, select <N/O> (Normal Open) or <N/C> (Normal Close) to enable the alarm input detection or select <OFF> to disable the detection. The default setting is <OFF>.

If you set this item to <N/C> but did not install any device to the unit, the alarm will be triggered and the Event Icon displayed continually until this item is changed to <N/O>, <OFF> or install a device to the unit.

### **Alarm Out**

This item allows user to assign an alarm on certain channel to activate the relays. These signals can be used to drive a light or siren to caution an alarm event.

Select from the options: <A Only> indicates "Alarm Out A", <B Only> indicates "Alarm Out B", <Both> indicates "Both Alarm Out" and <None> indicates "No Alarm Out". The default setting is <None>.

# 6. Trouble Shooting Guide

What if the server ask for .ocx renewal all the time when you trying to connect to the remote software? If the following screen displays repeatedly, please follow the steps to delete the temporary internet files.

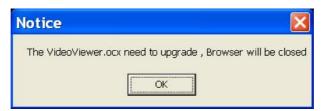

• Select <Tools> from the main menu of the web browser, then <Internet Options>, and then click the <General> tab.

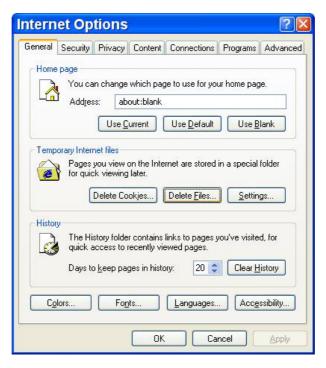

• Click the <Delete Files> button in the Temporary Internet Files field; the screen displays as below.

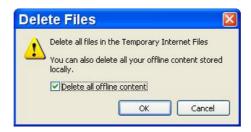

- Enable the <Delete all offline content> and click <OK>.
- Now, enter the IP address of your **Versatile DVR** series unit to make the connection again.

# Appendix A: Setting up a DVR behind a Router

This appendix describes how to set up a router if the DVR connects to the internet via a router.

To properly operate a web server, e.g. a DVR, the user has to set up both the IP and port of the DVR, which are essential for data and command transmission. The port setting is adjustable in OSD setup menu of DVR and only one port is needed to do remote operation. Typically and by the default, the DVR operates on port 80, which is well known as the http port. Please make sure that port 80 is not blocked by your ISP or you will have to find another available port and change the setting of the DVR.

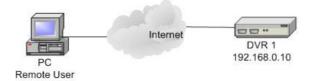

In case a router, or sometimes a DSL modem is in place, the real IP is now assigned to the router instead of the DVR. The DVR is located behind the wall (router) and operates on virtual IP. In most cases, virtual IP starts with 192.168.x.x. The router has two IPs- one is real IP (WAN IP), the other is virtual IP (LAN IP). The virtual IP would be 192.168.x.1. When the remote user wants to operate the DVR, he will have to send command to the real IP, i.e. the router, the router has to map (forward the command to the DVR. Thus it is required to set up the router for port mapping (forwarding) before you can see image remotely from your DVR.

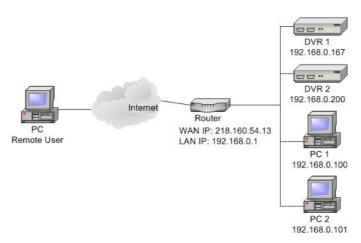

See your router manufacturer's websites for more instructions on port mapping.

Following is an example of how the router should be set.

| Router                | PC                | DVR 1             | DVR 2             |
|-----------------------|-------------------|-------------------|-------------------|
| (D-Link DI-724P+)     | IP: 192.168.0.100 | IP: 192.168.0.167 | IP: 192.168.0.200 |
| WAN IP: 218.160.54.13 |                   | Trigger port: 80  | Trigger port: 81  |
| LAN IP: 192.168.0.1   |                   |                   |                   |

- To change the setting of the router, you need a PC with web browser.
- Connect to D-Link DI-724P+ from PC via IE. The setup screen will show after entering the correct user name and password.

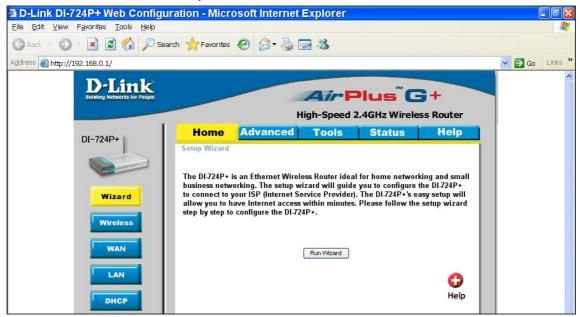

- Click the <Advanced> tab and follow the steps to set up web port forward to DVR 1.
  - A. Select the <Enabled> to set up the service.
  - B. Enter the name of the setting in the Name field: DVR 1.
  - C. Enter Private IP: 167
  - D. Choose <TCP> as the Protocol Type.
  - E. Enter Private Port: 80.
  - F. Enter Public Port: 80.
  - G. Click <Always> for the Schedule setting.
  - H. Click < Apply>.

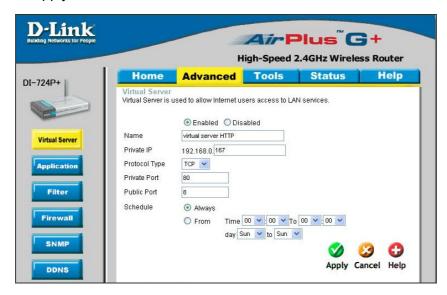

Click <Continue> to go on when the following screen displays.

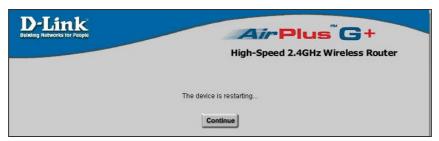

- Follow the steps to set up web port forward to DVR 2.
  - A. Click <Enabled> to set up the service.
  - B. Enter the name of the setting in the Name field: DVR 2.
  - C. Enter Private IP: 200
  - D. Choose <TCP> as the Protocol Type.
  - E. Enter Private Port: 81.
  - F. Enter Public Port: 81.
  - G. Click <Always> for the Schedule setting.
  - H. Click < Apply>.

- Now you can see DVR 1 via http://218.160.54.13:80 and DVR 2 via http://218.160.54.13:81.
- If there are more than one DVR behind the router, repeat the steps for port mapping setting.

# DVRPlayer Software

### 1. Overview

DVR**Player** the software is enabling users to locally playback the \*.drv files recorded by their Multiple Channel DVRs.

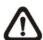

**NOTE:** The video playback software accepts and playback \*.drv files only.

### 2. Install the Software to Your PC

Click on the "Download DVRPlayer" and a window, shown as below, appears to ask whether you want to download the DVRPlayer.zip file. Click "Save" to save the software to you PC.

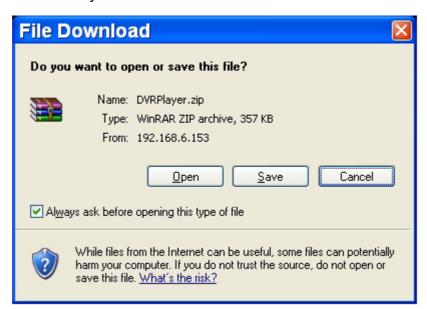

After clicking "Save", the below window appears for you to choose the saving destination.

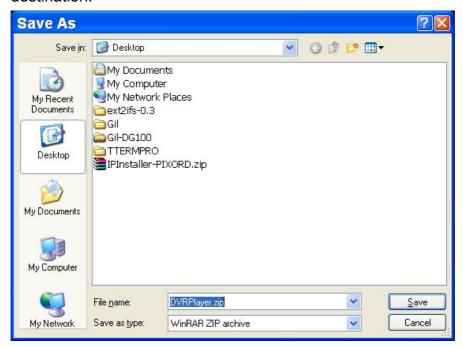

After choosing, click "Save" to save the software to you PC. The file you had downloaded is a \*.zip file, double click on it to unzip the software; four files will be found on the chosen destination: autorun.inf, DVR\_Player.exe, Player.ico and PlayerLogo.jog.

Click on the DVR\_Player.exe, and the Main Window of DVR**Remote** displayed

# 3. Main Window

The DVR**Player** Main Window displays a list of the cameras on the top-left and the mode-selected buttons on the bottom-left. Users are allowed to select a wanted viewing mode, including 4-window, 9-window and 16-window, using these buttons.

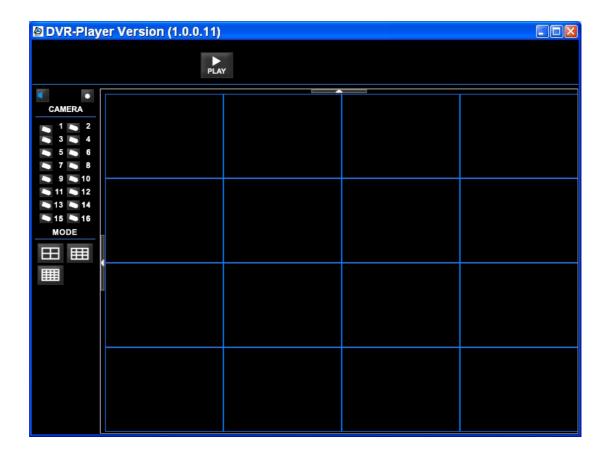

# 4. To Local Playback the Video

Click on the <Local Playback> on the toolbar on the top side of the Main Window. The "Playback" window displays, shown as the figure below:

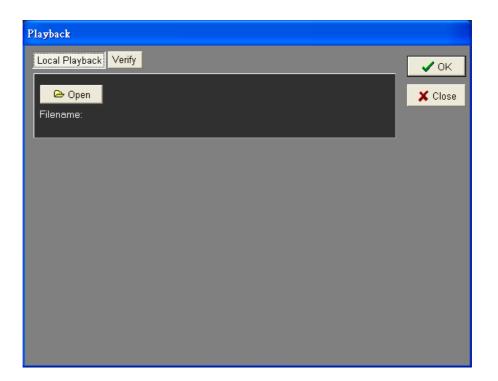

To playback the recorded video locally, follow these procedures:

1. Click <Open> to select the \*.DRV file you wish to playback from your PC.

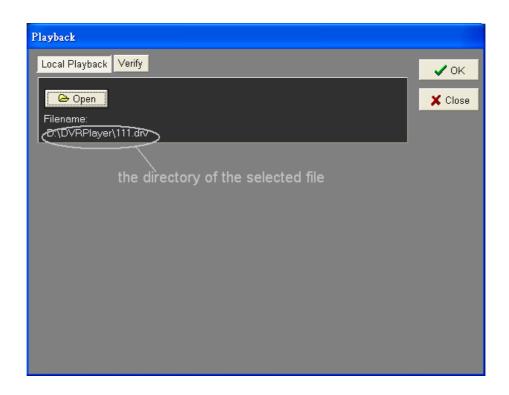

2. After selecting the wanted \*.DRV file, click oκ to start playback.

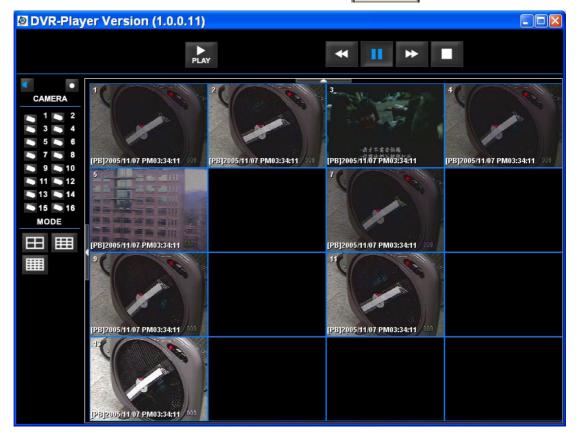

The following table describes the available buttons used while playing back the \*.drv file.

| BUTTON          | ICON     | DESCRIPTION                                                                                                    |
|-----------------|----------|----------------------------------------------------------------------------------------------------|
| Fast<br>Rewind  | *        | Click to fast rewind the recorded video. Click repeatedly to select the desired playback speed from 1X, 2X, 4X, 8X, 16X and 32X.   |
| Playback        | PLAY     | Click to playback the *.DRV file. The icon is displayed when the playback operation is paused.                                     |
| Pause           | 11       | Click to pause the playback. The icon is displayed while playing back the video.                                                   |
| Fast<br>Forward | <b>*</b> | Click to fast playback the recorded video. Click repeatedly to select the desired playback speed from 1X, 2X, 4X, 8X, 16X and 32X. |
| Stop            |          | Click to stop the playback.                                                                                                    |

# 4.1 Single Step Forward and Backward

This software allows you to play single step forward and backward. Follow these steps:

- Press one of the Channel buttons to display the corresponding camera in full screen.
- Press Pause to pause on the wanted playing image.
- Press Fast Rewind / Fast Forward Direction keys to move the video single step backward / forward.
- Press Playback again to resume the playback operation.

# 5. Verify the Digital Signature

The Digital Signature aims to authenticate a video file exported from the unit.

### 5.1 To export recorded video with digital signature

Export recorded video with digital signature to a USB hard drive, or to a CD-RW drive / DVD+RW drive for later burning, follow these procedures: in <Export> menu, select expected Camera and Start/End Time recorder, then choose "YES" for <Digital Signature>.

|                      | Video Export           |
|----------------------|------------------------|
| Select Device        |                        |
| 2. Select Ch:        | CH1 CH2 CH3 CH4        |
| 3. From              | 2005/03/19 AM 07:50:05 |
| 4. To                | 2005/03/28 PM 03:09:18 |
| 5. Select Events     |                        |
| 6. Data Type         | Normal                 |
| 7. Export Format     | DRV                    |
| 8. Digital Signature | NO                     |
| 9. Erase Disc        | NO                     |
| 10. Begin Export     | NO                     |

If you plan to export video file to a CD-RW drive or DVD+RW drive, note that the maximum size for exporting to a CD-RW drive is 700 MB and 1.5 GB for a DVR+RW drive. To export 1GB file with digital signature may take you about 30 minutes.

Each recorded video will be exported into four files with different sub-filenames, including \*.gpg, \*.avi, \*.sig and readme txt, which are shown in the following figure.

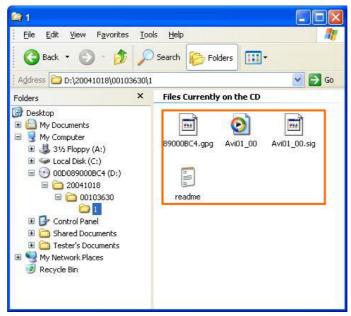

# 5.2 To Verify the Exported Recorded Video

Following are the procedures for digital signature verification:

- 1. Start your DVRPlayer.
- 2. Click <Play> on the main window tool bar, the "Playback" window displays.
- 3. Click Verify tab on the top of the "Playback" window.

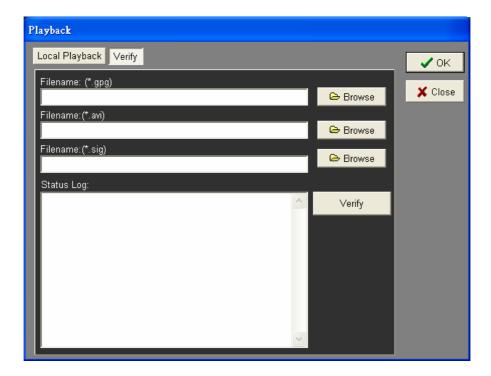

4. Click <Browse> to select the \*.gpg, \*.avi, \*.sig files respectively, which belong to the exported video you want to authenticate.

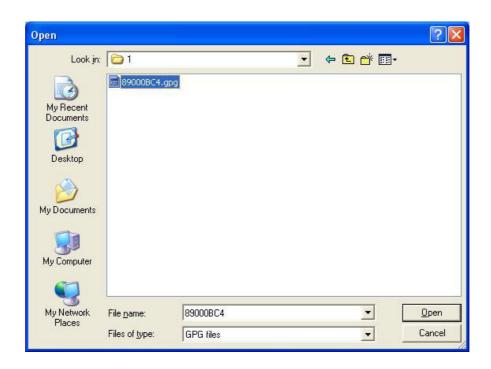

5. Click <Verify> to start verifying Digital Signature.

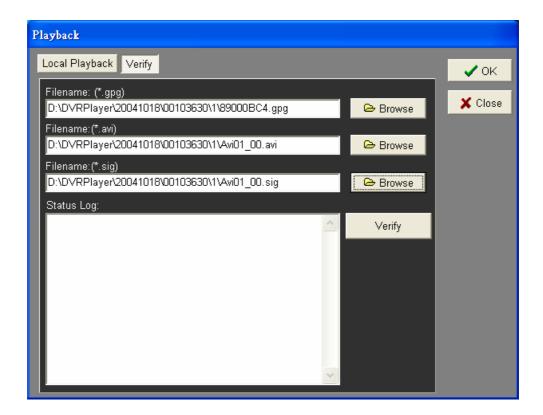

6. The result of verification shows in the <Status Log> field. It returns a "GOOD" or "BAD" signature result. A "GOOD" signature indicates the exported clip has not been altered.

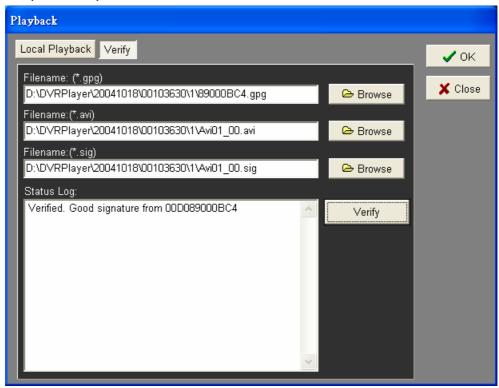

<Good> Signature

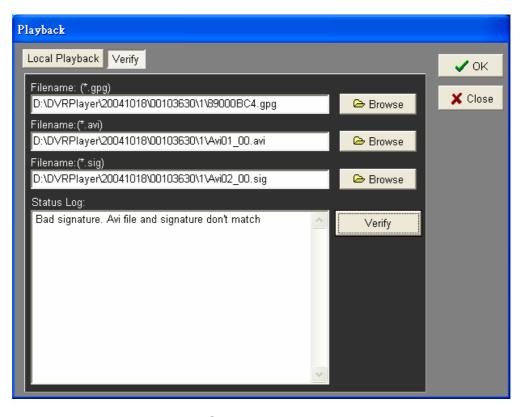

<BAD> Signature